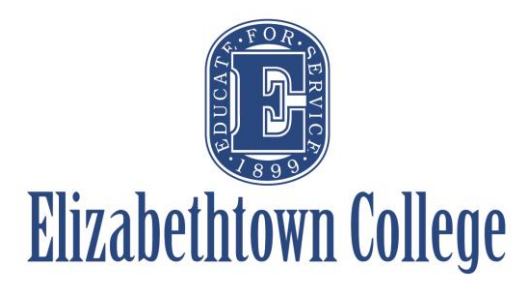

## **How-To in 25Live Choose Different Rooms for Different Dates**

When scheduling a reoccurring event, you may run into a conflict and not be able to have the same location for every occurrence, due to previously scheduled events. If this happens, you can easily keep all of your dates together on one reservation rather than creating separate event requests which can get confusing and jumbled for you as the requestor.

## **Choosing Different Rooms:**

Once you have gone through the beginning necessary steps in the Event Form to request your event, you will come to the "EVENT LOCATIONS" section of the form. You will need to click "Refresh" when searching for locations. This ensures that you are getting the most up to date information now that you have selected your dates and updated any associated times for each date.

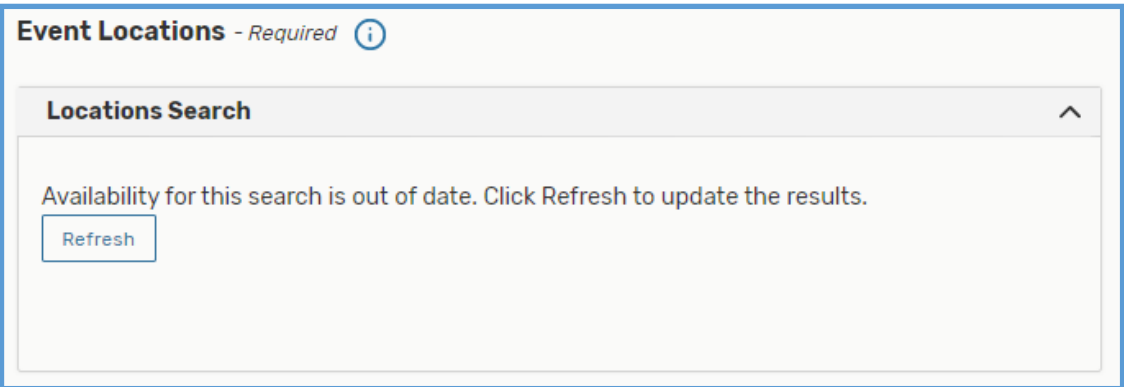

You can choose to "Auto-Load Starred" locations, which going forward will always populate first.

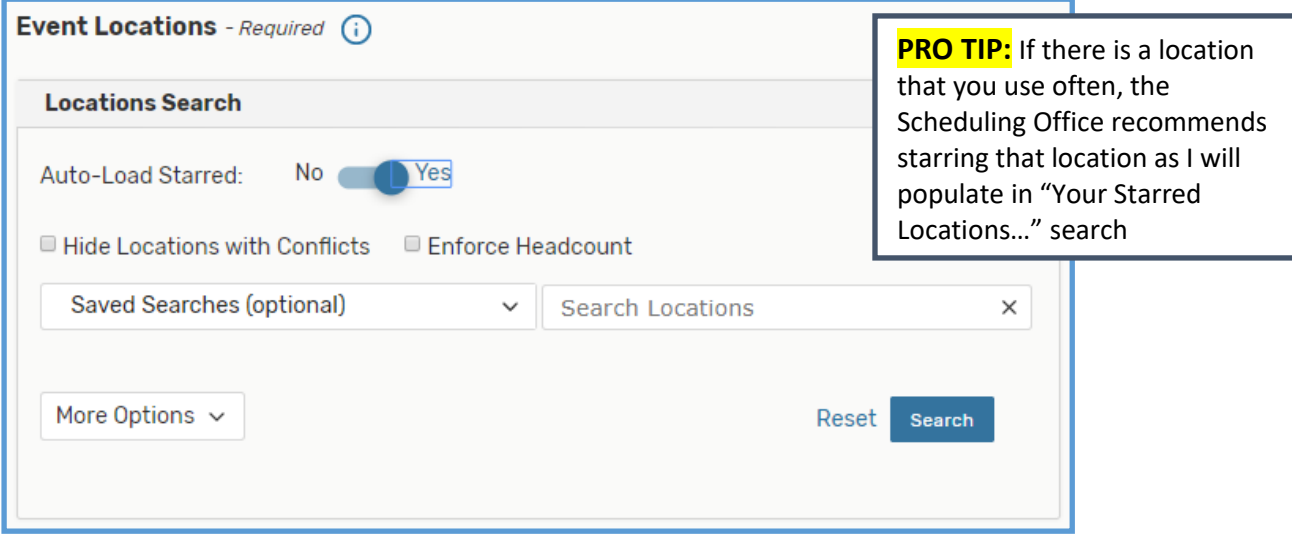

If you do not choose to Auto-Load Starred locations you can also choose the "Saved Searches" drop down and click "Your Starred Locations" at any point

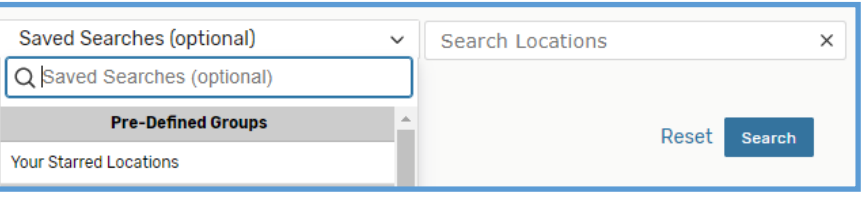

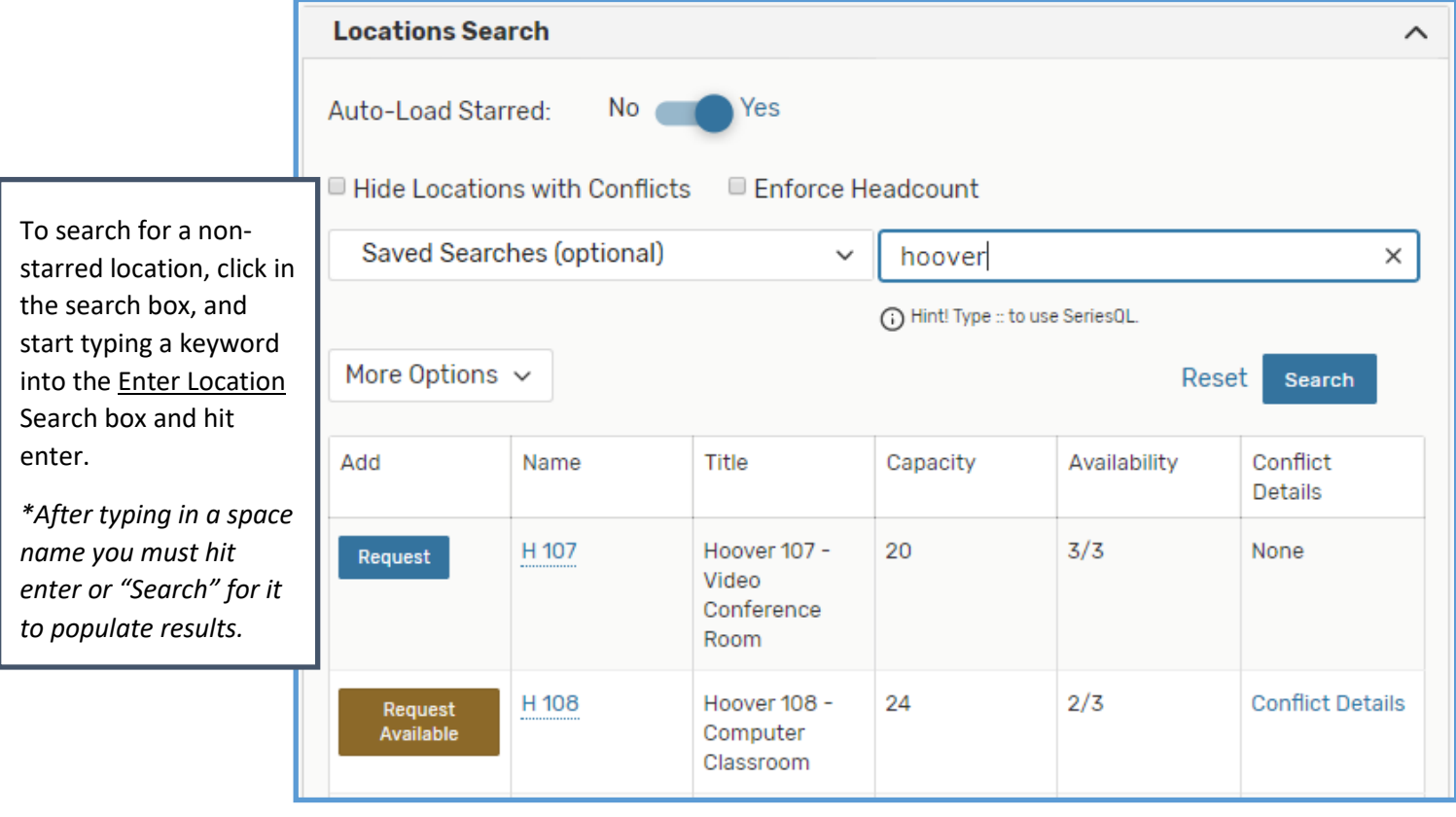

"Request" means that ALL requested dates and times are available for that specific room

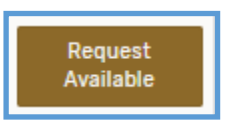

Unavailable

Request

"Request Available" means that you can request the dates and times you submitted that are available based off of previously confirmed reservations.

"Unavailable" means that there are no corresponding dates and times where this location is available, or the room itself is not able to be reserved.

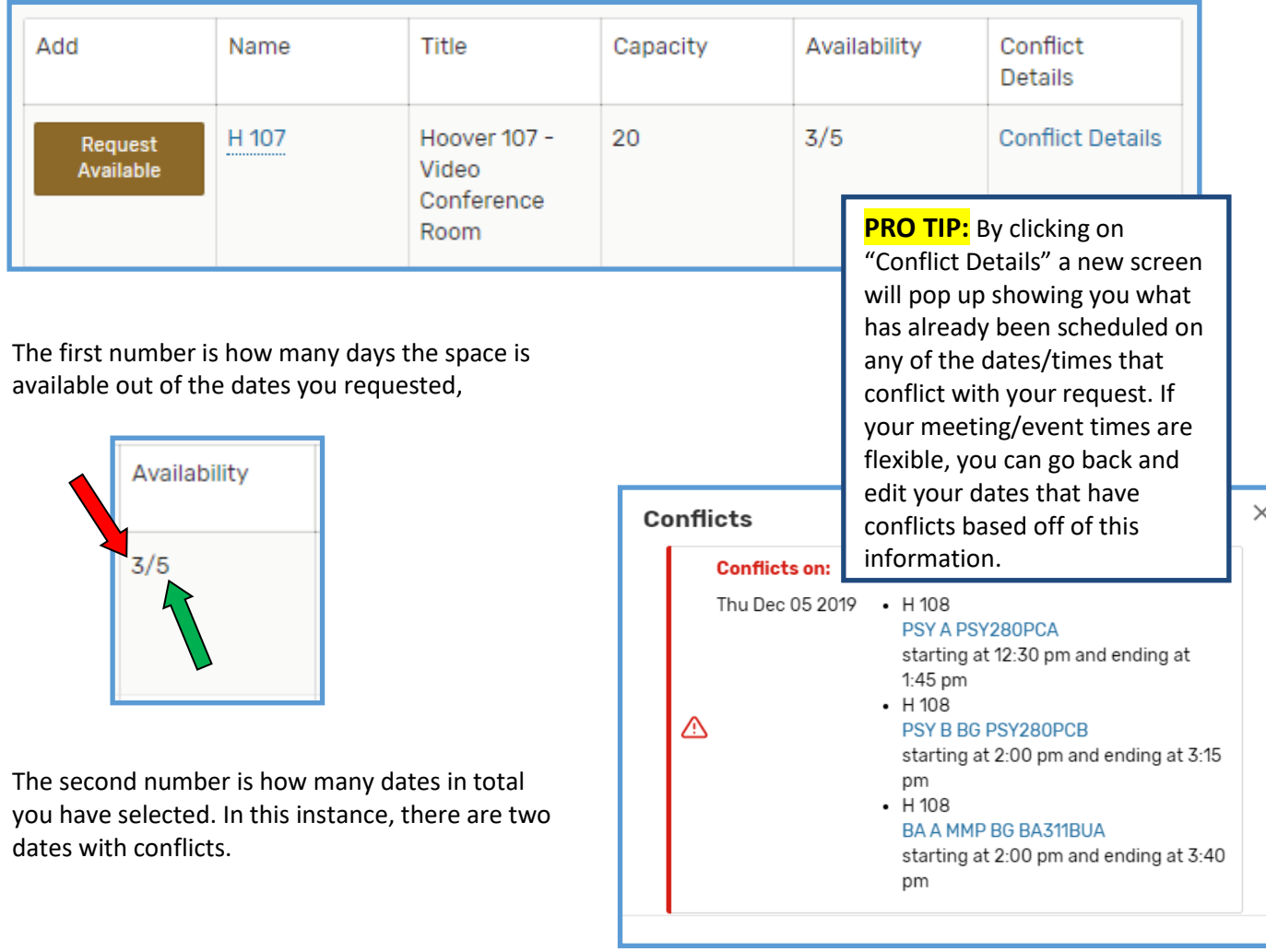

Under the "Availability" column, you will see things like (2/5), (3/4), (0/8), etc.

After you choose to request a room, the location will be added. The locations will be added below the Locations Search. There you can see all the dates that are requested, and you can modify if needed.

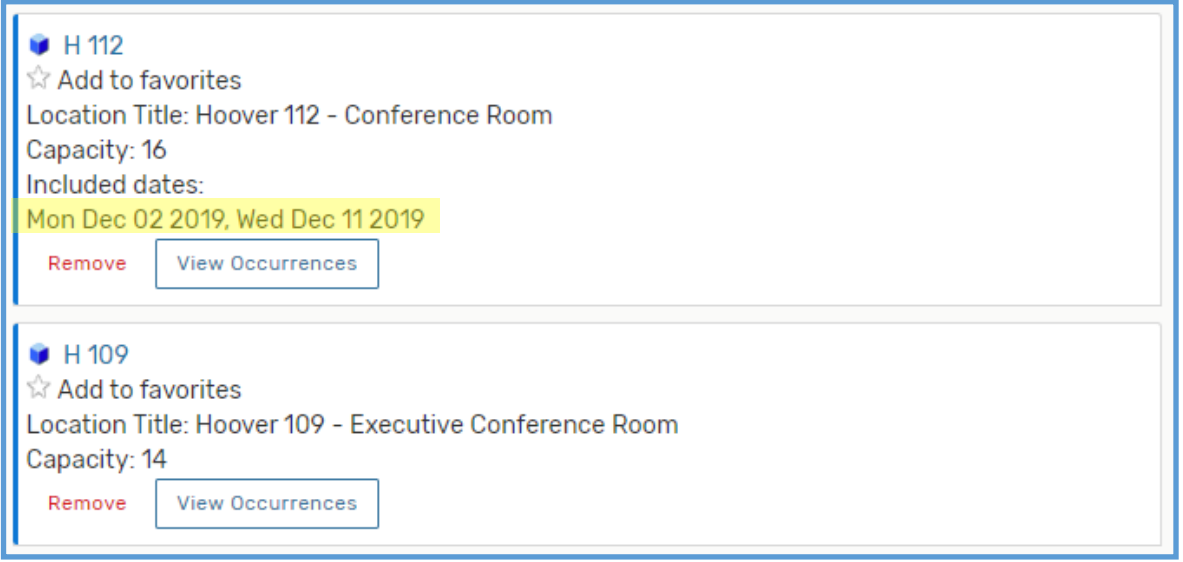

## **IF ONE ROOM IS NOT AVAILABLE FOR ALL DATES,**

you will need to deselect the dates in which you do not need the second space. You can see which date(s) and time(s) are included. If no specific dates are listed, then all dates and times selected are chosen.

Click on "View Occurrences" on the location that is not your first choice, and un-check the "Included" box on the date where your first choice location is available. Once you have deselected the dates that are not needed, click Close.

You will then see the selected dates for each location.

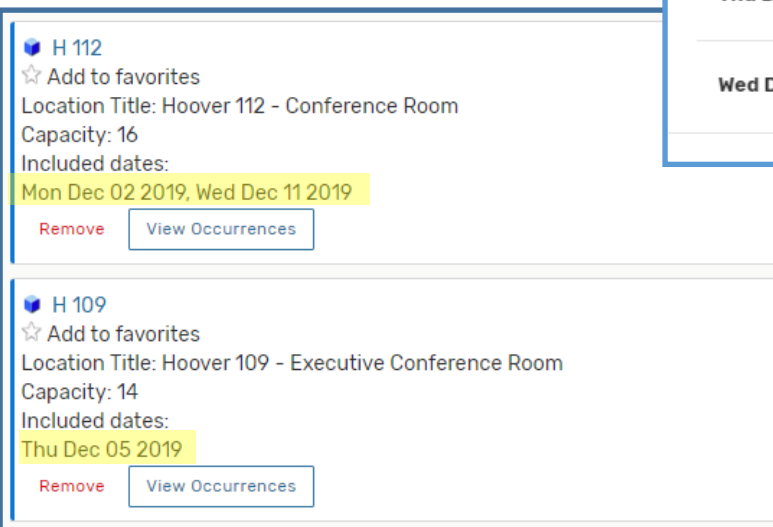

## H 109 Date Time Conflicts Included Set For All  $\Box$ Mon Dec 02 2019 11:00 am - 12:00 pm  $\Box$ Thu Dec 05 2019 1:30 pm - 3:00 pm  $\blacktriangledown$  $\Box$ Dec 11 2019 3:30 pm - 5:30 pm